## **Правила заполнения информации в системе Sciact для создания экспертного заключения на статьи/тезисы доклада, предназначенные для открытого опубликования**

- 1. В личном кабинете SciAct открыть в колонке левого меню раздел Документы / Экспертные заключения / Экспертные заключения
- 2. Кнопкой Добавить создать страницу с Вводом данных.
- 3. Заполнить необходимые поля.
	- 1) В разделе Подразделения указать **подразделения ВСЕХ** соавторов публикации (кнопка Добавить). Указывать только основные лаборатории (301 – 554), временные научные коллективы и дирекцию не указывать.
	- 2) В разделе Авторы указать ВСЕХ соавторов публикации (кнопка Добавить):
		- Фамилия/Инициалы (как в публикации),
		- Аффилиации,
		- Автор (сотрудник) в это поле добавлять (выбирать из выпадающего списка) только сотрудников с аффилиацией ИНХ СО РАН. Если сотрудник **с аффилиацией ИНХ** СО РАН не выбирается из списка, автора в это поле нужно добавить кнопкой «Добавить».
	- 3) В разделе Организации указать ВСЕ организации (кнопка Добавить).
	- 4) В разделе Файл добавить файл посылаемой в печать статьи/тезисов и при необходимости файл Сопроводительного письма. Образец сопроводительного письма находится на сайте ИНХ СО РАН в разделе Институт / Официальная информация / Бланки / Оформление статьи (тезисов доклада) в печать.
- 4. Сохранить.
- 5. В случае, если зав. лаб. не имеет доступа к интернету (командировка, отпуск и др.) и не может согласовать экспертное заключение, сообщить ученому секретарю, кто из экспертовруководителей, близкий по тематике исследований, сможет согласовать. Список экспертовруководителей находится на сайте ИНХ СО РАН в разделе Институт / Официальная информация / Бланки / Оформление статьи (тезисов доклада) в печать.
- 6. Запустить Согласование. Статус согласования публикации будет отображаться в личном кабинете.

Согласование: зав. лабораторией сотрудников-соавторов статьи (эксперт-рук-ль); рук-ль отдела, в состав которого входит лаборатория (рук-ль экспертной группы); зам. директора.

После того, как Экспертное заключение будет согласовано, на электронный адрес автора придет сообщение об этом. В личном кабинете в разделе

Документы / Экспертные заключения / Экспертные заключения

необходимо выбрать согласованное экспертное заключение (кнопка Показать), в правом меню выбрать «Распечатать экспертное заключение». Сопроводительное письмо (при необходимости его оформления) забрать у ученого секретаря в папке ПОДПИСАНО.

Экспертное заключение будет выглядеть примерно так:

630090 Новосибирск, пр. академика М.А. Лаврентьева, 3

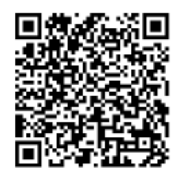

«УТВЕРЖДАЮ» Зам. директора Коренев С.В. 12.01.2024

## ЭКСПЕРТНОЕ ЗАКЛЮЧЕНИЕ № 3 о возможности опубликования В открытой печати

Эксперт-руководитель, рассмотрев материалы: Статья, Герасько О.А. тест, 0 стр., ЖСХ,

подтверждает, что в материале не содержатся сведения, предусмотренные Перечнем сведений, составляющих государственную тайну (статья 5 Закона РФ «О государственной тайне»); Перечнем сведений, отнесенных к государственной тайне, утв. Указом Президента РФ от 30.11.1995 № 1203; Перечнем сведений конфиденциального характера, утв. Указом Президента РФ от 06.03.1997 №188.

На публикацию материала не следует получить разрешение РАН и других ведомств и министерств

ЗАКЛЮЧЕНИЕ: работа может быть опубликована в открытой печати, т.к. не подпадает под какие-либо ограничения для нее.

Работа рассмотрена на семинаре подразделения 301, 12.01.2024, Протокол №1

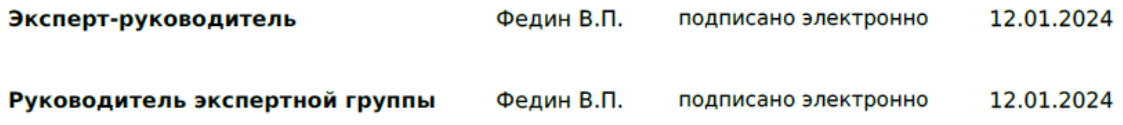